# Step-by-Step Guide for PARCC End-of-Year (EOY) Administration Setup

# <span id="page-0-0"></span>**Overview and Purpose**

Prior to the EOY test window, District and School Test Coordinators need to ensure that the EOY administration of PearsonAccess<sup>Next</sup> (PAN) reflects any changes made to Student Registration Files (SRFs) and Personal Needs Profiles (PNPs) since the initial data import. This document describes how to export the SRF and PNP files from Spring 2015 PBA Administration, add PBA test session names into the Assessment Session Location field of the SRF, and import both files into the Spring 2015 EOY Administration. After following the steps outlined in this document, all PBA student test registrations, accommodations, and test sessions will be duplicated in the EOY.

# **Contents**

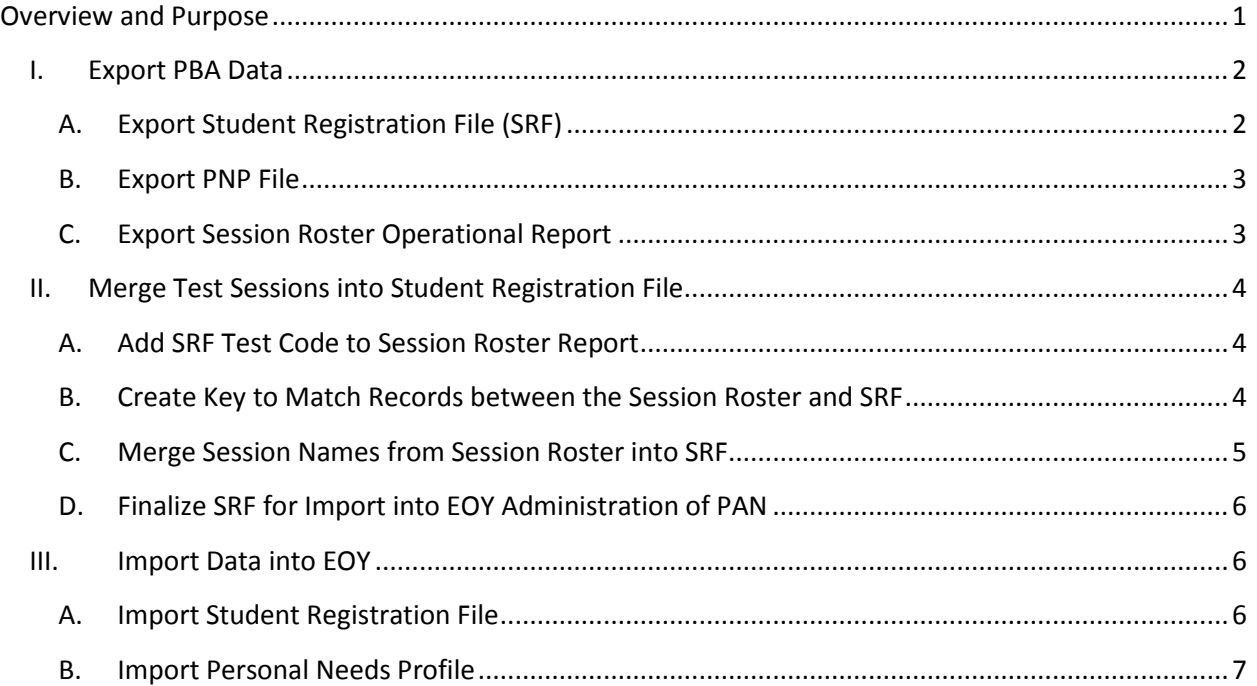

A video of this process is available through the following link under Post Test Cleanup: [http://www.cde.state.co.us/assessment/newassess-parcc.](http://www.cde.state.co.us/assessment/newassess-parcc) If possible, it is suggested that you play the video while following the guidance in this document so that you can see each step in the process.

## <span id="page-1-1"></span><span id="page-1-0"></span>**I. Export PBA Data**

## **A. Export Student Registration File (SRF)**

- Step 1: Log-in to PearsonAccess<sup>next</sup> (PAN) and set the administration to PARCC OP Spring PBA 2015. Navigate to **SetupImport / Export DataSelect TasksImport / Export DataStart**.
- Step 2: On the **Import/Export Data** screen, select **Student Registration Export** under the **Type** drop down menu. Make sure "assign", "testing", and "attempt" are all present under **Test Status Filter**. Select **Process.**

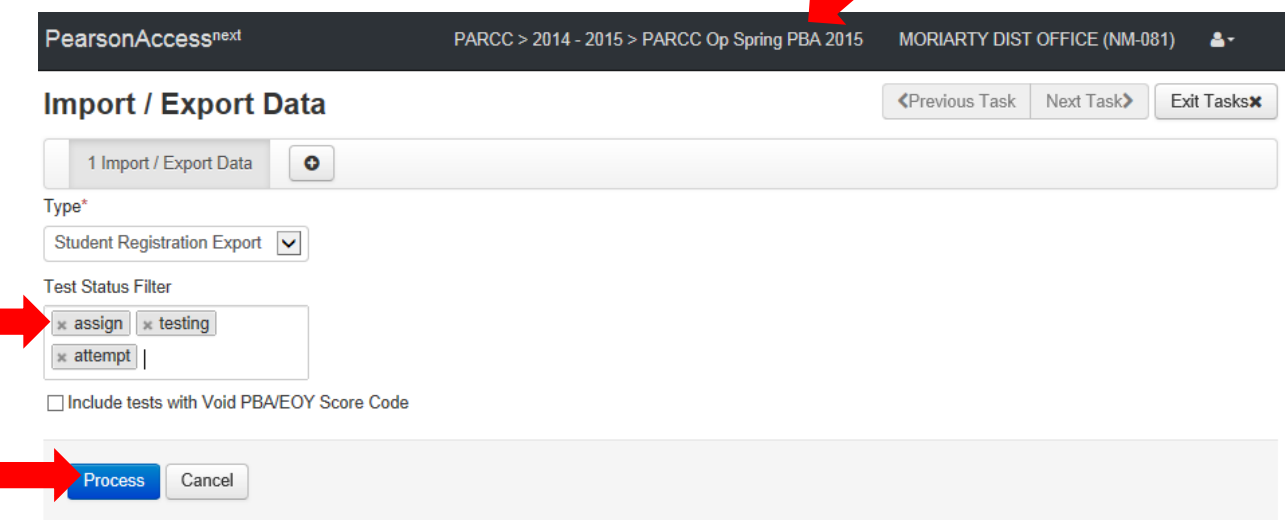

Step 3: Refresh the **View File Details** screen until all of the records are exported. Select **Download File** and save the .csv file to a local directory.

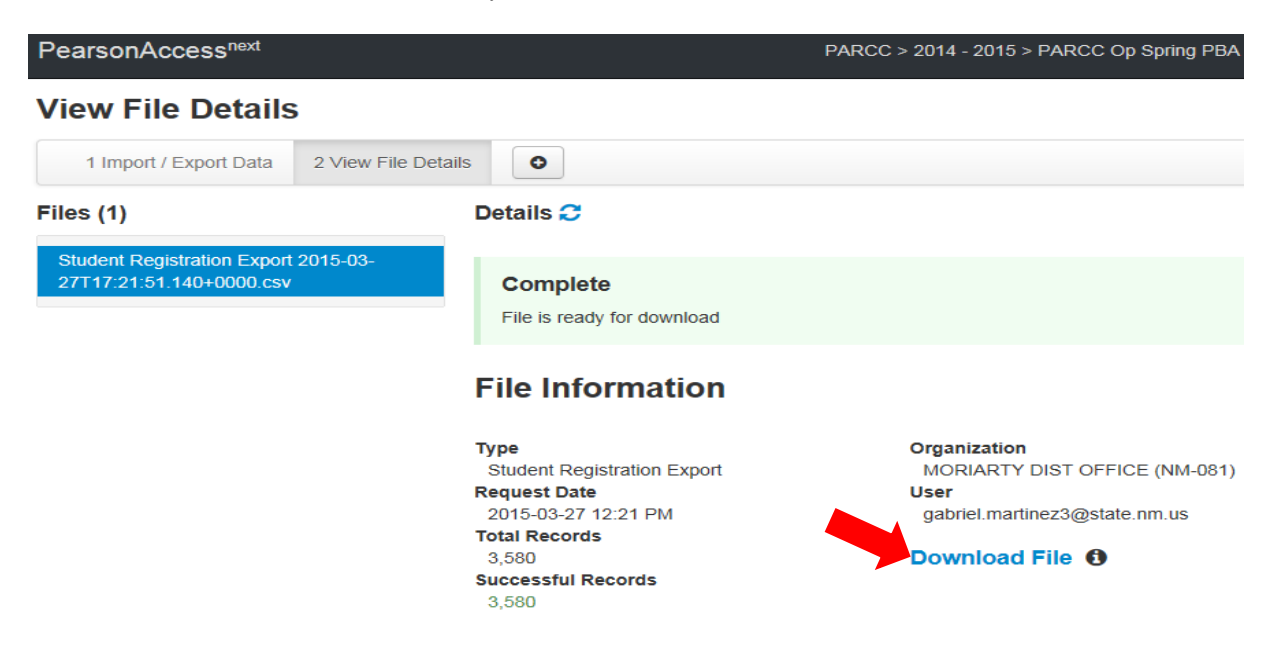

#### <span id="page-2-0"></span>**B. Export PNP File**

Step 4: Repeat steps 2 and 3 above, but select **Personal Needs Profile Export** under the **Type** pulldown menu.

### <span id="page-2-1"></span>**C. Export Session Roster Operational Report**

Step 5: Navigate to **ReportsOperational Reports**, check **Online Testing**, and select Session Roster.

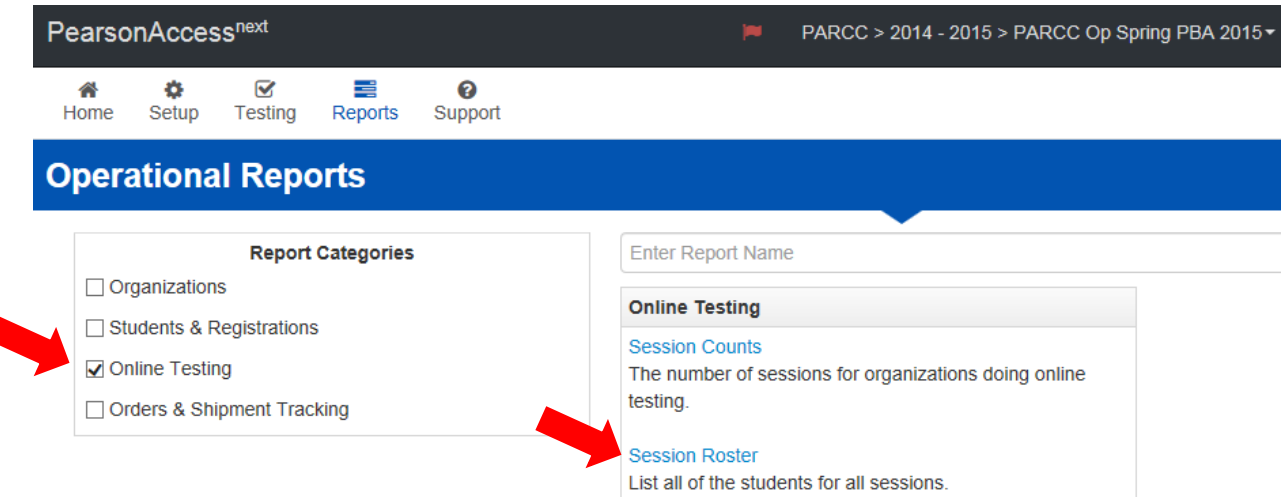

Step 6: On the Session Roster screen, select **Download CSV,** and save the file to a local directory. There is an option to choose specific schools and/or tests from **Session Organization** and **Test** pulldowns. Leave these blank to pull all schools and tests.

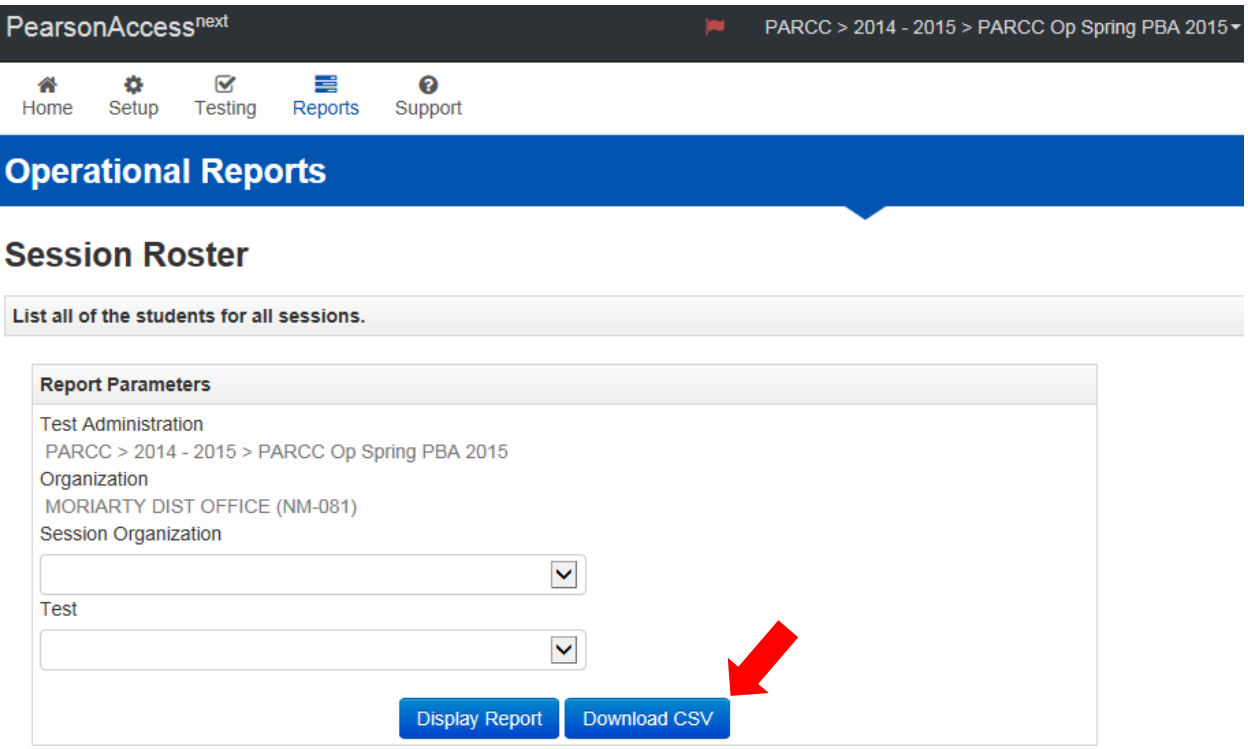

# <span id="page-3-1"></span><span id="page-3-0"></span>**II. Merge Test Sessions into Student Registration File**

## **A. Add SRF Test Code to Session Roster Report**

- Step 7: Open both the Session Roster and the SRF in Excel (do not import as text). Remove any duplicate student tests (i.e., tests where student did/did not receive an accommodation) from the Session Roster and the SRF. **Duplicate student tests should also be removed in the PNP.**
- <span id="page-3-2"></span>Step 8: (Optional) Make both the SRF and Session Roster files visible on the screen (use View > Arrange All > Horizontal or Vertical > OK).

## **B. Create Key to Match Records between the Session Roster and SRF**

Step 9: Insert a new "Key" column before the **Session Name** column in the Session Roster report **and** in the SRF file label Column AZ as "Key". Populate the "Key" field with a concatenation of the Student ID and Test Code columns, using the "&" formula. (Specific guidance found below the screenshot.)

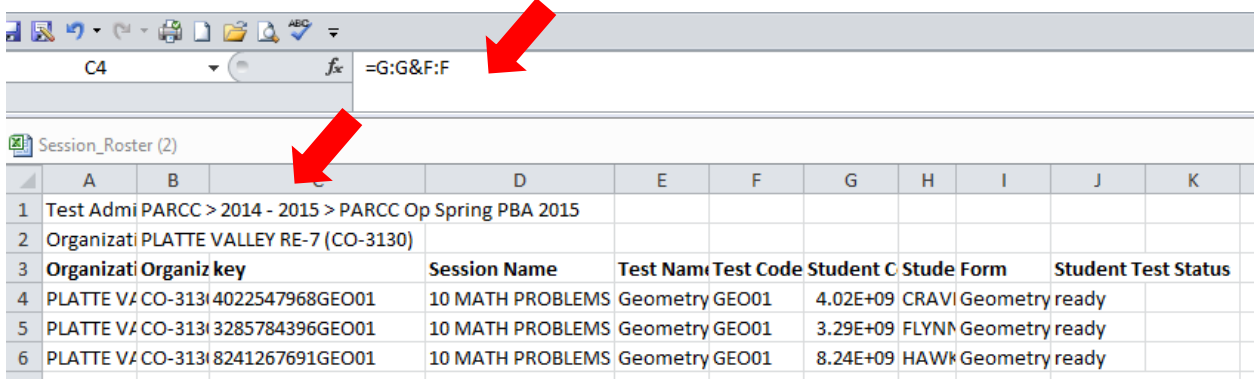

- Session Roster report: Insert a column (right click, Insert) in Column C (will become the new Column C). Label the new column "Key" (placement is important as it will assist you in a later step). The "Key" is a concatenation of Column F (Test Code) and Column G (Student Code)
	- $\circ$  Type "="
	- o Highlight Column G (Student Code)
	- o Type "&"
	- o Highlight Column F (Test Code)
	- o The formula bar will read =G:G&F:F
	- $\circ$  Place your cursor in the cell and hold it over the bottom right corner of the cell, double click or drag it to the end of the file to fill the entire column.
- Student Registration File: Label Column AZ as "Key". Here, the "Key" is a concatenation of Column F (State Student Identifier) and Column AN (Test Code).
- $\circ$  Type "=" in the cell below the word "Key"
- o Highlight Column F (State Student Identifier)
- o Type "&"
- o Highlight Column AN (Test Code)
- $\circ$  The formula bar will read = F:F&AN:AN
- $\circ$  Place cursor over the bottom right corner of the cell, double click or drag it to the end of the file to fill the entire column.
- <span id="page-4-0"></span>**C. Merge Session Names from Session Roster into SRF**
- Step 10: Populate Column AJ (Assessment Session Location) of the SRF with a VLOOKUP formula that matches values in the Key columns of the Session Roster and the SRF, and returns the **Session Name**. Formula will be =VLOOKUP(AZ:AZ,'Session\_Roster (2).csv'!\$C:\$D,2,FALSE). Directions:
	- Type "=VLOOKUP" in the cell below the cell labeled "Assessment Session Location"
	- Highlight Column AZ (Key), then add a comma
	- Highlight Columns C and D from the Session Roster report, then add a comma. This will appear as "'Session\_Roster (2).csv'!\$C:\$D" (These are the Key and Session Name columns.)
	- Type "2", then add a comma. This is the column with the name that will be used (Session Name in Column D)
	- Click on Exact Match False, and close the parenthesis

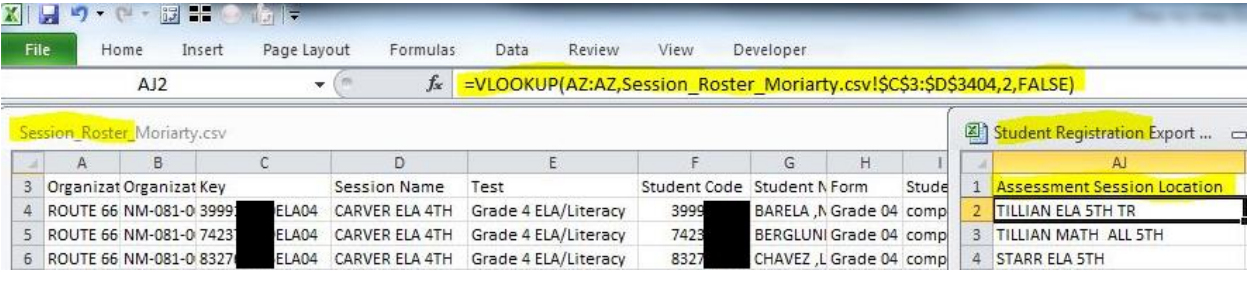

The VLOOKUP formula entered in Column AJ of the SRF (on the right in the above screenshot), will populate as the **Session Name** from Column D of the Session Roster (on left in the above screenshot) based on matching values in the Key columns created in Step 9.

**Note:** A different procedure to accomplish the merging of PBA Session names from the Session Roster into the SRF can be performed in another application besides Excel (e.g. Microsoft Access).

Step 11: Select and copy all text (Ctrl+A, then Ctrl+C) in the SRF, click on cell A1 and paste (Ctrl+V) the copied text back into the spreadsheet as "values only" by selecting the '123' Paste Options button. This removes formulas in preparation for import into PAN. (see the following screenshot)

|                | Ы<br>File. | Calibri                                                   | - 13 - 6<br>$-11$<br>$-$ %<br>11<br>¥.             | nulas<br>-35                                                         | Data               | Review     | View | Developer         |         |  |
|----------------|------------|-----------------------------------------------------------|----------------------------------------------------|----------------------------------------------------------------------|--------------------|------------|------|-------------------|---------|--|
|                |            | A<br>$^{00}_{60}$ + $^{00}_{60}$<br>開<br>க<br>葺<br>Ι<br>в |                                                    | $f_x$                                                                | State Abbreviation |            |      |                   |         |  |
|                |            |                                                           | U                                                  |                                                                      | G                  | H          |      |                   | κ       |  |
|                | State      | <br>¥                                                     | $-$                                                | ool/In State Stur Local Stur PARCC Stu Last or Su First Nam Middle N |                    |            |      |                   |         |  |
| $\overline{2}$ | <b>NM</b>  |                                                           | Cut                                                | $6.11E + 08$                                                         |                    | 9588b04f-  |      | GAGE              | 0       |  |
| 3              | <b>NM</b>  | ŧ                                                         | Copy                                               | $6.11E + 08$                                                         |                    | 9588b04f-  |      | GAGE              | $\circ$ |  |
| 4              | <b>NM</b>  | 削                                                         | <b>Paste Options:</b>                              | $4.14E + 08$                                                         |                    | 4c2c0d78-  |      | JOSIAH M H        |         |  |
| 5              | <b>NM</b>  |                                                           | 101<br>神                                           | $4.14E + 08$                                                         |                    | 4c2c0d78-  |      | JOSIAH M H        |         |  |
| 6              | <b>NM</b>  |                                                           | $\frac{9}{6}$<br>É<br>$\overline{f_x}$<br>123<br>œ | $5.75E + 08$                                                         |                    | 6f04b2cf-5 |      | <b>GENEVIEV C</b> |         |  |
|                | <b>NM</b>  |                                                           | Paste Snacial<br>Þ                                 | $5.75E + 08$                                                         |                    | 6f04b2cf-5 |      | <b>GENEVIEV C</b> |         |  |
| 8              | <b>NM</b>  |                                                           | Values M<br>The angle of the property of the line  | 1.35E+08                                                             |                    | b5569590-  |      | <b>ABRAHAM A</b>  |         |  |

<span id="page-5-0"></span>Step 12: In the SRF, delete Column AZ.

## **D. Finalize SRF for Import into EOY Administration of PAN**

- Step 13: Review values in Column AJ and make updates for EOY, as necessary. For example, students who were moved to makeup sessions for PBA might need to be put back into their original session for EOY.
- Step 14: Fix formatting to restore leading zeroes to Columns B, C, and O (Testing District, Testing School, and Grade Level) and change Column L, Birthdate, to YYYY-MM-DD format.
	- Columns B (Testing District) and C (Testing School) each need to be four digits. If either of your codes has less than four digits (due to Excel dropping leading zeroes), restore them by selecting both columns, right-click and select Format Cells > Custom, and enter "0000" beneath Type. Select OK.
	- Column O, Grade Level, requires two digits for import. Correct by selecting the column, right-clicking, and selecting Format Cells > Custom, and enter "00" beneath Type. Select OK.
	- Column L, Birthdate, requires year, month, day for import. Select Column L, rightclick and select Format Cells > Custom, and enter "yyyy-mm-dd" beneath Type. Select OK.

# <span id="page-5-2"></span><span id="page-5-1"></span>**III. Import Data into EOY**

#### **A. Import Student Registration File**

Step 15: Log back in to PAN and set the administration to **PARCC OP Spring EOY 2015**. Navigate to Setup→Import / Export Data→Select Tasks→Import / Export Data→Start.

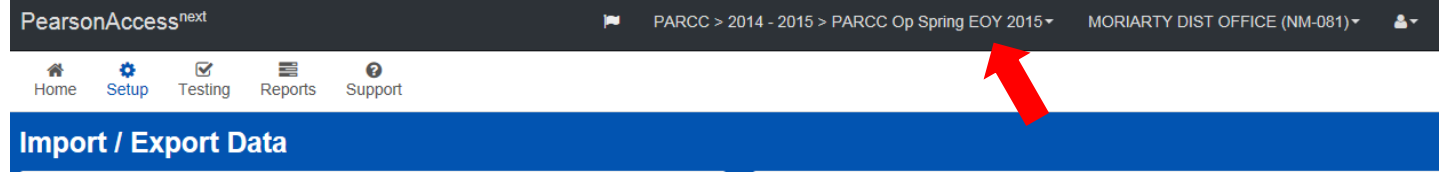

Step 16: Download a Student Registration Export file (this is the EOY SRF), then upload the EOY SRF (without opening it) back into PAN by selecting Student Registration Delete under the Type drop down menu. Select Process. This will clear out the current data.

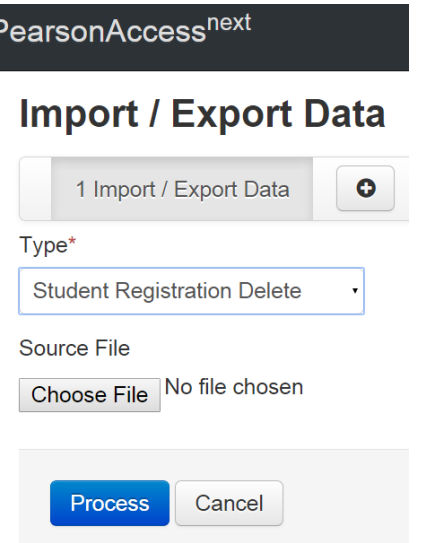

Step 17: On the Import/Export Data screen, select Student Registration Import under the Type drop down menu. Do not check the box for "Don't modify student tests." Browse to the SRF you exported from PBA (this is the PBA SRF with the merged Session Names from the PBA Session Roster). Select Process.

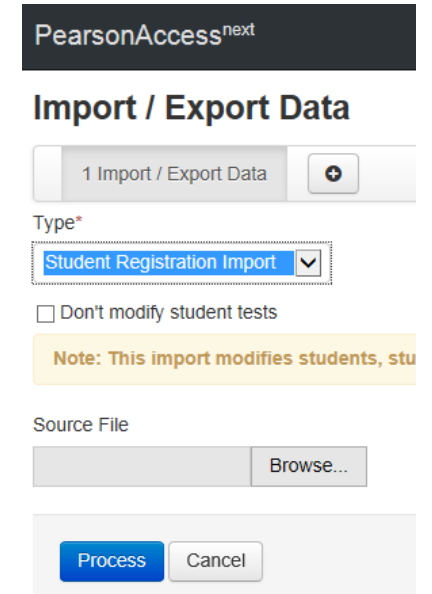

- Step 18: As in Step 2, refresh the View File Details screen until all records are imported.
- <span id="page-6-0"></span>Step 19: If applicable, fix errors in Excel and re-import the file until all records are successful.

#### **B. Import Personal Needs Profile**

Step 20: Import PBA PNP file into Excel as text to verify that duplicate student tests have been removed from the PBA PNP file.

- Step 21: Log back in to PAN and set the administration to **PARCC OP Spring EOY 2015**. Navigate to Setup→Import / Export Data→Select Tasks→Import / Export Data→Start.
- Step 22: Import the PBA PNP by selecting Personal Needs Profile Import under the Type drop down menu. Choose the file you previously updated and select Process.
- Step 23: As in Step 2, refresh the View File Details screen until all records are imported.
- Step 24: If applicable, fix errors in Excel and re-import the file until all records are successful.
- Contact Stephanie Boyd with any questions about the processes described in this document. Email: [boyd\\_s@cde.state.co.us](mailto:boyd_s@cde.state.co.us) Phone: 303-866-6849